## **QUẢN TRỊ - HƯỚNG DẪN SỬ DỤNG APP**

## **1. Duyệt Face Id**

- Các bước để duyệt Face ID như sau.
- Bước 1: Vào Theo dõi công
- Bước 2: Chọn Quản trị
- Bước 3: Vào Face ID

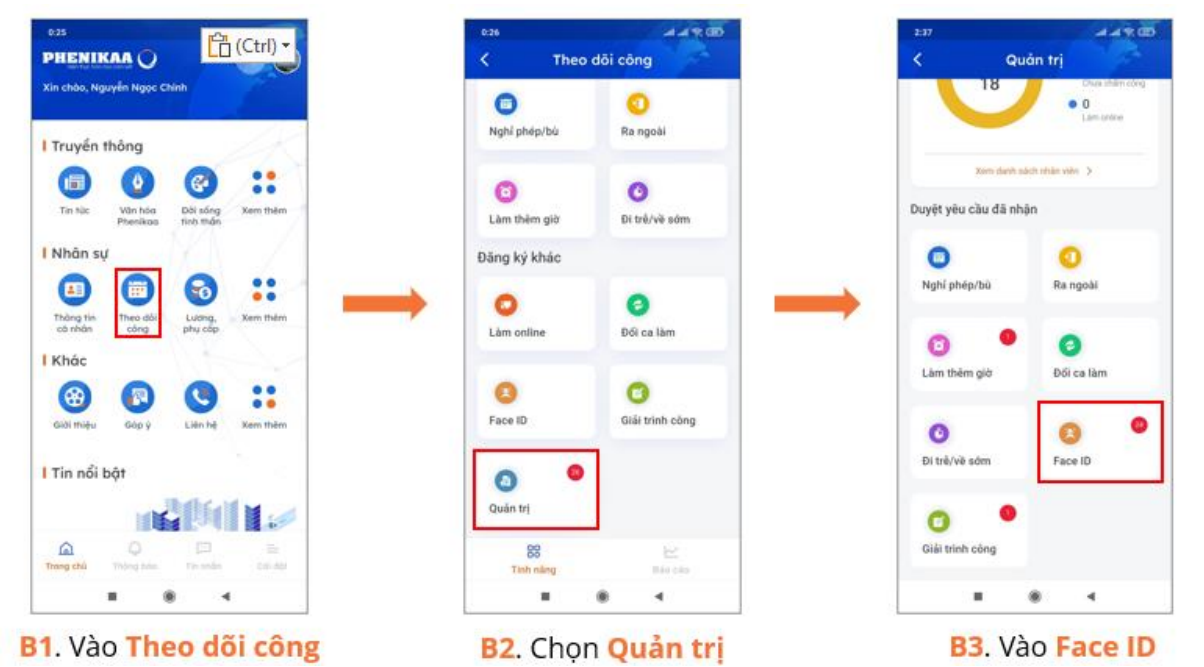

- Bước 4: Tại **Quản trị** chọn **Face ID.** Giao diện sẽ hiển thị các đơn Face ID kèm các trạng thái *Đang chờ duyệt, Đã chấp nhận, Từ chối.* Quản trị viên nhấn vào xem chi tiết các đơn ở trạng thái *Đang chờ duyệt* để tiến hành duyệt đơn.

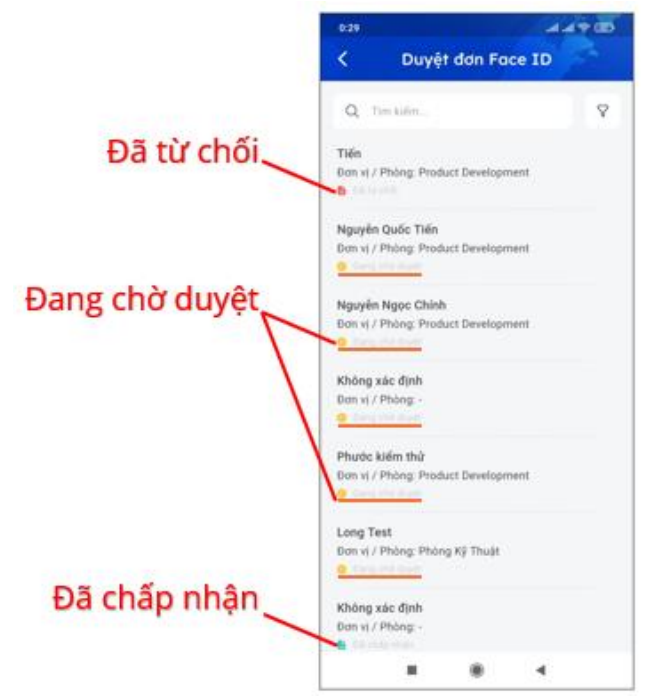

- Bước 5: Duyệt đơn*,* chọn **Đồng ý** để phê duyệt hoặc **Từ chối (kèm theo lý do từ chối)**

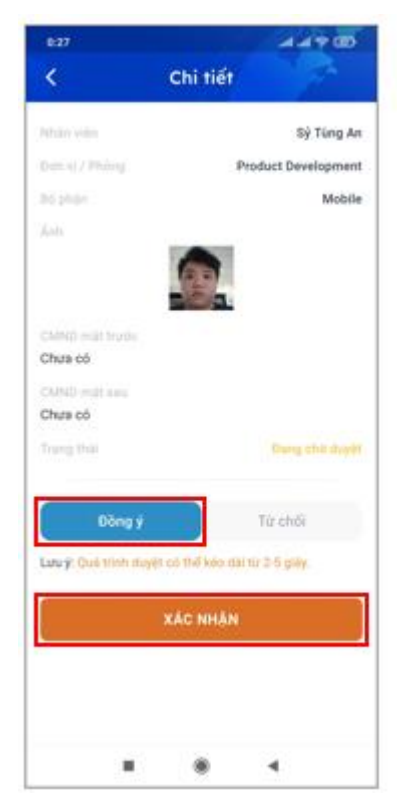

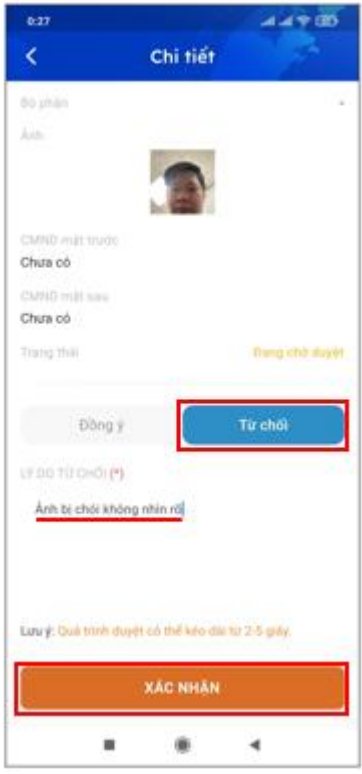

## **Điều kiện** :

Khi duyệt cần đảm bảo hình ảnh:

- Chỉ chứa duy nhất 1 người.
- Nhìn rõ được khuôn mặt
- Không đội mũ
- Không đeo kính
- Không đeo khẩu trang